# InCharge®

# **Service Assurance Manager User's Guide for Concord eHealth Adapter**

**Version 1.0** 

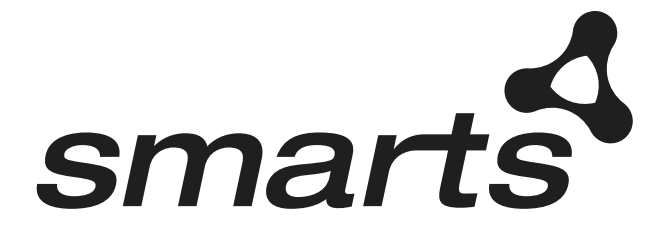

#### Copyright ©1996-2003 by System Management ARTS Incorporated. All rights reserved.

The Software and all intellectual property rights related thereto constitute trade secrets and proprietary data of SMARTS and any third party from whom SMARTS has received marketing rights, and nothing herein shall be construed to convey any title or ownership rights to you. Your right to copy the software and this documentation is limited by law. Making unauthorized copies, adaptations, or compilation works is prohibited and constitutes a punishable violation of the law. Use of the software is governed by its accompanying license agreement. The documentation is provided "as is" without warranty of any kind. In no event shall System Management ARTS Incorporated ("SMARTS") be liable for any loss of profits, loss of business, loss of use of data, interruption of business, or for indirect, special, incidental, or consequential damages of any kind, arising from any error in this documentation.

The InCharge products mentioned in this document are covered by one or more of the following U.S. patents or pending patent applications: 5,528,516, 5,661,668, 6,249,755, 10,124,881 and 60,284,860.

"InCharge," the InCharge logo, "SMARTS," the SMARTS logo, "Graphical Visualization," "Authentic Problem," "Codebook Correlation Technology," and "Instant Results Technology" are trademarks or registered trademarks of System Management ARTS Incorporated. All other brand or product names are trademarks or registered trademarks of their respective companies or organizations.

Third-Party Software. The Software may include software of third parties from whom SMARTS has received marketing rights and is subject to some or all of the following additional terms and conditions:

#### Bundled Software

Sun Microsystems, Inc., Java(TM) Interface Classes, Java API for XML Parsing, Version 1.1. "Java" and all Java-based marks are trademarks or registered trademarks of Sun Microsystems, Inc. in the U.S. and other countries. SMARTS is independent of Sun Microsystems, Inc.

#### W3C IPR Software

Copyright © 2001-2003 World Wide Web Consortium (http://www.w3.org), (Massachusetts Institute of Technology (http://www.lcs.mit.edu), Institut National de Recherche en Informatique et en Automatique (http://www.inria.fr), Keio University (http://www.keio.ac.jp)). All rights reserved (http://www.w3.org/Consortium/Legal/). Note: The original version of the W3C Software Copyright Notice and License can be found at http://www.w3.org/Consortium/Legal/copyright-software-19980720.

#### The Apache Software License, Version 1.1

Copyright ©1999-2003 The Apache Software Foundation. All rights reserved. Redistribution and use of Apache source and binary forms, with or without modification, are permitted provided that the following conditions are met:

- 1. Redistributions of Apache source code must retain the above copyright notice, this list of conditions and the Apache disclaimer as written below.
- 2. Redistributions in binary form must reproduce the above copyright notice, this list of conditions and the Apache disclaimer as written below in the documentation and/or other materials provided with the distribution.
- 3. The end-user documentation included with the redistribution, if any, must include the following acknowledgment:

"This product includes software developed by the Apache Software Foundation (http://www.apache.org/)."

Alternately, this acknowledgment may appear in the software itself, if and wherever such third-party acknowledgments normally appear.

- 4. The names "The Jakarta Project", "Tomcat", "Xalan", "Xerces", and "Apache Software Foundation" must not be used to endorse or promote products derived from Apache software without prior written permission. For written permission, please contact apache@apache.org.
- 5. Products derived from this Apache software may not be called "Apache," nor may "Apache" appear in their name, without prior written permission of the Apache Software Foundation.

APACHE DISCLAIMER: THIS APACHE SOFTWARE FOUNDATION SOFTWARE IS PROVIDED "AS IS'' AND ANY EXPRESSED OR IMPLIED WARRANTIES, INCLUDING, BUT NOT LIMITED TO, THE IMPLIED WARRANTIES OF MERCHANTABILITY AND FITNESS FOR A PARTICULAR PURPOSE ARE DISCLAIMED. IN NO EVENT SHALL THE APACHE SOFTWARE FOUNDATION OR ITS CONTRIBUTORS BE LIABLE FOR ANY DIRECT, INDIRECT, INCIDENTAL, SPECIAL, EXEMPLARY, OR CONSEQUENTIAL DAMAGES (INCLUDING, BUT NOT LIMITED TO,<br>PROCUREMENT OF SUBSTITUTE GOODS OR SERVICES; LOSS OF USE, DATA, OR PROFITS; OR BUSINESS INTERRUPTION) HOWEVER CAUSED AND ON ANY THEORY OF LIABILITY, WHETHER IN CONTRACT, STRICT LIABILITY, OR TORT (INCLUDING NEGLIGENCE OR OTHERWISE) ARISING IN ANY WAY OUT OF THE USE OF THIS SOFTWARE, EVEN IF ADVISED OF THE POSSIBILITY OF SUCH DAMAGE. This Apache software consists of voluntary contributions made by many individuals on behalf of the Apache Software Foundation and was originally based on software copyright © 1999, Lotus Development Corporation., http://www.lotus.com. For information on the Apache Software Foundation, please see http://www.apache.org.

#### FLEXlm Software

© 1994 - 2003, Macrovision Corporation. All rights reserved. "FLEXlm" is a registered trademark of Macrovision Corporation. For product and legal information, see http://www.macrovision.com/solutions/esd/flexlm/flexlm.shtml.

#### JfreeChart – Java library for GIF generation

The Software is a "work that uses the library" as defined in GNU Lesser General Public License Version 2.1, February 1999 Copyright © 1991, 1999 Free Software Foundation, Inc., and is provided "AS IS" WITHOUT WARRANTY OF ANY KIND EXPRESSED OR IMPLIED, INCLUDING, BUT NOT LIMITED TO, THE IMPLIED WARRANTIES OF MERCHANTABILITY AND FITNESS FOR A PARTICULAR PURPOSE. THE ENTIRE RISK AS TO THE QUALITY AND PERFORMANCE OF THE LIBRARY IS WITH YOU. SHOULD THE LIBRARY PROVE DEFECTIVE, YOU ASSUME THE COST OF ALL NECESSARY SERVICING, REPAIR OR CORRECTION. IN NO EVENT UNLESS REQUIRED BY APPLICABLE LAW OR AGREED TO IN WRITING WILL ANY COPYRIGHT HOLDER, OR ANY OTHER PARTY WHO MAY MODIFY AND/OR REDISTRIBUTE THE LIBRARY AS PERMITTED IN THE ABOVE-REFERENCED LICENSE BE LIABLE TO YOU FOR DAMAGES, INCLUDING ANY GENERAL, SPECIAL,

INCIDENTAL OR CONSEQUENTIAL DAMAGES ARISING OUT OF THE USE OR INABILITY TO USE THE LIBRARY (INCLUDING BUT NOT LIMITED TO LOSS OF DATA OR DATA BEING RENDERED INACCURATE OR LOSSES SUSTAINED BY YOU OR THIRD PARITES OR A FAILURE OF THE LIBRARY TO OPERATE WITH ANY OTHER SOFTWARE), EVEN IF SUCH HOLDER OR OTHER PARTY HAS BEEN ADVISED OF THE POSSIBILITY OF SUCH DAMAGES. JfreeChart library (included herein as .jar files) is provided in accordance with, and its use is covered by the GNU Lesser General Public License Version 2.1, which is set forth at http://www.object-refinery.com/lgpl.html/.

#### BMC – product library

The Software contains technology (product library or libraries) owned by BMC Software, Inc. ("BMC Technology"). BMC Software, Inc., its affiliates and licensors (including SMARTS) hereby disclaim all representations, warranties and liability for the BMC Technology.

#### Crystal Decisions Products

The Software may contain certain software and related user documentation (e.g., Crystal Enterprise Professional, Crystal Reports Professional and/or Crystal Analysis Professional) that are owned by Crystal Decisions, Inc., 895 Emerson Street, Palo Alto, CA 94301 ("Crystal Decisions"). All such software products are the technology of Crystal Decisions. The use of all Crystal Decisions software products is subject to a separate license agreement included with the Software electronically, in written materials, or both. YOU MAY NOT USE THE CRYSTAL DECISIONS SOFTWARE UNLESS AND UNTIL YOU READ, ACKNOWLEDGE AND ACCEPT THE TERMS AND CONDITIONS OF THE CRYSTAL DECISIONS' SOFTWARE LICENSE AGREEMENT. IF YOU DO NOT ACCEPT THE TERMS AND CONDITIONS OF THE CRYSTAL DECISIONS' SOFTWARE LICENSE, YOU MAY RETURN, WITHIN THIRTY (30) DAYS OF PURCHASE, THE MEDIA PACKAGE AND ALL ACCOMPANYING ITEMS (INCLUDING WRITTEN MATERIALS AND BINDERS OR OTHER CONTAINERS) RELATED TO THE CRYSTAL DECISIONS' TECHNOLOGY, TO SMARTS FOR A FULL REFUND; OR YOU MAY WRITE, CRYSTAL WARRANTIES, P.O. BOX 67427, SCOTTS VALLEY, CA 95067, U.S.A.

#### GNU eTeks PJA Toolkit

#### Copyright © 2000-2001 Emmanuel PUYBARET/eTeks info@eteks.com. All Rights Reserved.

The eTeks PJA Toolkit is resident on the CD on which the Software was delivered to you. Additional information is available at eTEks' web site: http://www.eteks.com. The eTeks PJA Toolkit program is free software; you can redistribute it and/or modify it under the terms of the GNU General Public License (GPL) as published by the Free Software Foundation; version 2 of the License. The full text of the applicable GNU GPL is available for viewing at http://www.gnu.org/copyleft/gpl.txt. You may also request a copy of the GPL from the Free Software Foundation, Inc., 59 Temple Place - Suite 330, Boston, MA 02111-1307, USA. The eTeks PJA Toolkit program is distributed in the hope that it will be useful, but WITHOUT ANY WARRANTY; without even the implied warranty of MERCHANTABILITY or FITNESS FOR A PARTICULAR PURPOSE. See the GNU General Public License for more details.

For a period of three years from the date of your license for the Software, you are entitled to receive under the terms of Sections 1 and 2 of the GPL, for a charge no more than SMARTS' cost of physically performing source distribution, a complete machine-readable copy of the corresponding source code for the GNU eTeks PJA Toolkit provided to you hereunder by requesting such code from SMARTS in writing: Attn: Customer Support, SMARTS, 44 South Broadway, White Plains, New York 10601.

#### IBM Runtime for AIX

The Software contains the IBM Runtime Environment for AIX(R), Java™ 2 Technology Edition Runtime Modules © Copyright IBM Corporation 1999, 2000 All Rights Reserved.

#### HP-UX Runtime Environment for the Java™ 2 Platform

The Software contains the HP-UX Runtime for the Java™ 2 Platform, distributed pursuant to and governed by Hewlett-Packard Co. ("HP") software license terms set forth in detail at: http://www.hp.com. Please check the Software to determine the version of Java runtime distributed to you.

#### DataDirect Technologies

Portions of this software are copyrighted by DataDirect Technologies, 1991-2002.

#### NetBSD

Copyright (c) 2001 Christopher G. Demetriou. All rights reserved. Redistribution and use in source and binary forms, with or without modification, are permitted provided that the following conditions are met:

- 1. Redistributions of source code must retain the above copyright notice, this list of conditions and the following disclaimer.
- 2. Redistributions in binary form must reproduce the above copyright notice, this list of conditions and the following disclaimer in the documentation and/or other materials provided with the distribution.
- 3. All advertising materials mentioning features or use of this software must display the following acknowledgement: This product includes software developed for the NetBSD Project. See http://www.netbsd.org/ for information about NetBSD.
- 4. The name of the author may not be used to endorse or promote products derived from this software without specific prior written permission.

THIS SOFTWARE IS PROVIDED BY THE AUTHOR "AS IS" AND ANY EXPRESS OR IMPLIED WARRANTIES, INCLUDING, BUT NOT LIMITED TO,<br>THE IMPLIED WARRANTIES OF MERCHANTABILITY AND FITNESS FOR A PARTICULAR PURPOSE ARE DISCLAIMED. IN NO EVE THE AUTHOR BE LIABLE FOR ANY DIRECT, INDIRECT, INCIDENTAL, SPECIAL, EXEMPLARY, OR CONSEQUENTIAL DAMAGES (INCLUDING, BUT NOT LIMITED TO, PROCUREMENT OF SUBSTITUTE GOODS OR SERVICES; LOSS OF USE, DATA, OR PROFITS; OR BUSINESS INTERRUPTION) HOWEVER CAUSED AND ON ANY THEORY OF LIABILITY, WHETHER IN CONTRACT, STRICT LIABILITY, OR TORT (INCLUDING NEGLIGENCE OR OTHERWISE) ARISING IN ANY WAY OUT OF THE USE OF THIS SOFTWARE, EVEN IF ADVISED OF THE POSSIBILITY OF SUCH DAMAGE. << Id: LICENSE, v 1.2 2000/06/14 15:57:33 cgd Exp>>

## **Contents**

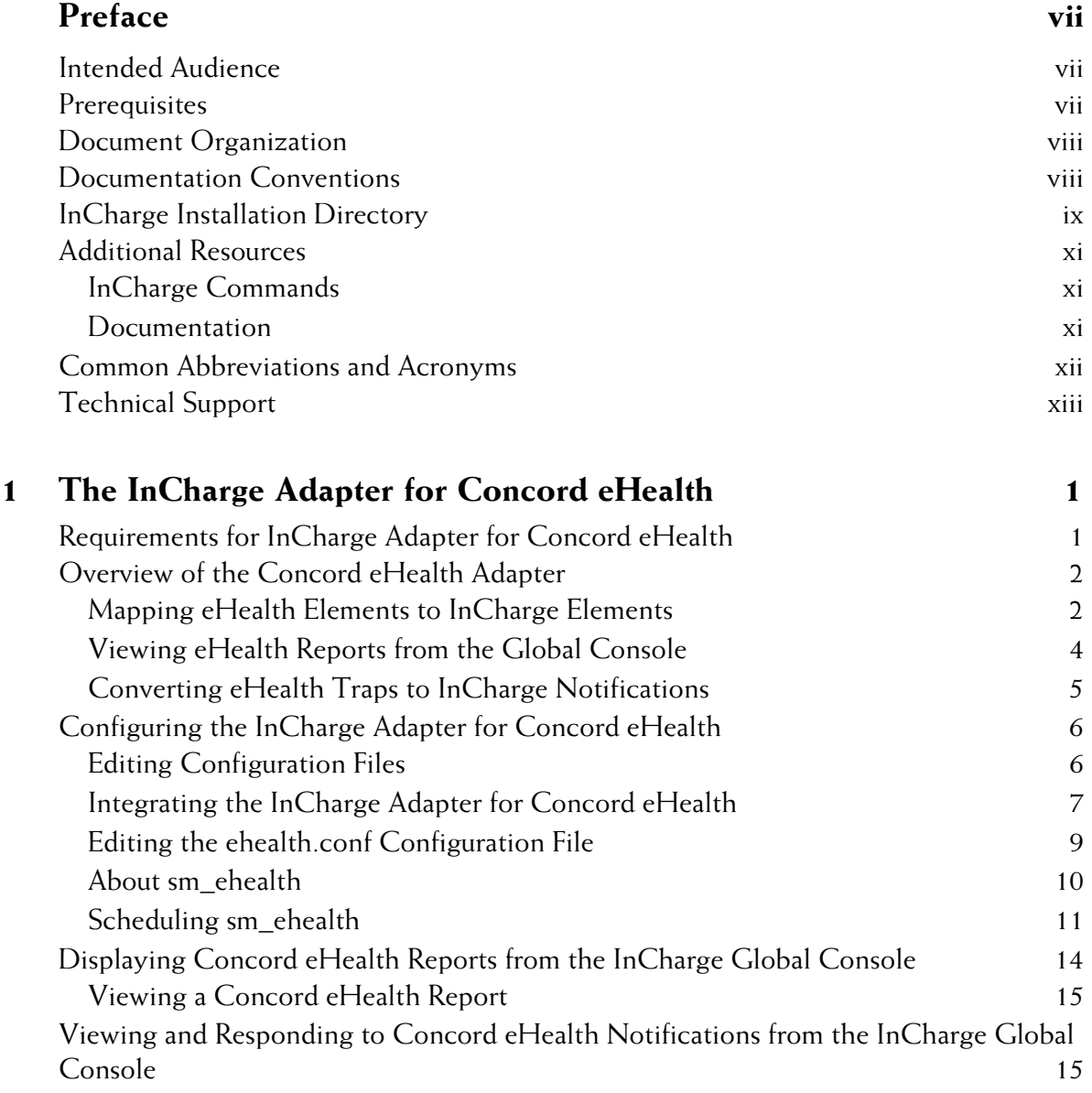

## **Index** 17

# <span id="page-6-0"></span>**Preface**

This document describes the configuration and operation of the InCharge Service Assurance Manager Adapter for Concord eHealth.

## <span id="page-6-1"></span>**Intended Audience**

This document is intended for personnel who need to configure and use the InCharge Service Assurance Manager Adapter for Concord eHealth.

## <span id="page-6-2"></span>**Prerequisites**

Before you configure and use the InCharge Adapter for Concord eHealth, the following software must be installed on appropriate servers in your network:

- **•** Concord eHealth version 5.02, 5.5, or 5.6. For complete requirements, see *[Requirements for InCharge Adapter for Concord eHealth](#page-14-2)* on [page 1.](#page-14-2)
- **•** InCharge Adapter for Concord eHealth. For information about installing InCharge adapters, see the *InCharge Installation Guide*.
- **•** Other required InCharge applications: InCharge Global Console, InCharge Service Assurance Manager (Service Assurance), InCharge Service Assurance Manager (SAM) Adapter Platform, and InCharge Availability Manager. For more information about installing these InCharge applications, see the *InCharge Installation Guide*.

## <span id="page-7-0"></span>**Document Organization**

This guide consists of the following chapter.

**[1. THE INCHARGE ADAPTER](#page-14-3) FOR [CONCORD](#page-14-3) EHEALTH** Provides an overview of the InCharge Adapter for Concord eHealth and details on how to configure and use the adapter.

**Table 1: Document Organization**

## <span id="page-7-1"></span>**Documentation Conventions**

Several conventions may be used in this document as shown in Table 2.

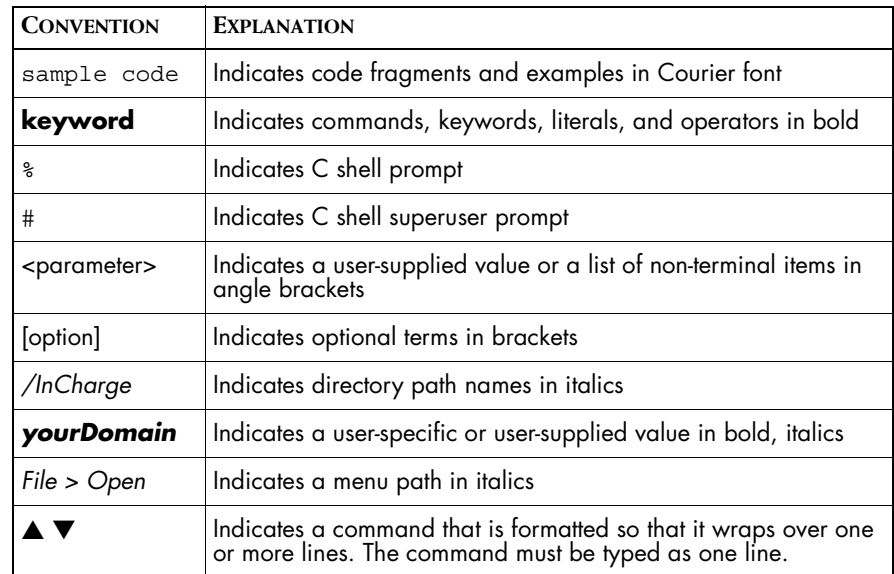

**Table 2: Documentation Conventions**

Directory path names are shown with forward slashes (/). Users of the Windows operating systems should substitute back slashes (\) for forward slashes.

Also, if there are figures illustrating consoles in this document, they represent the consoles as they appear in Windows. Under UNIX, the consoles appear with slight differences. For example, in views that display items in a tree hierarchy such as the Topology Browser, a plus sign displays for Windows and an open circle displays for UNIX.

Finally, unless otherwise specified, the term InCharge Manager is used to refer to InCharge programs such as Domain Managers, Global Managers, and adapters.

## <span id="page-8-0"></span>**InCharge Installation Directory**

<span id="page-8-1"></span>In this document, the term *BASEDIR* represents the location where InCharge software is installed.

- **•** For UNIX, this location is: */opt/InCharge<n>/<productsuite>.*
- For Windows, this location is: *C:\InCharge<n>\<productsuite>*.

The *<n>* represents the InCharge software version number. The *<productsuite>* represents the InCharge product suite that the product is part of.

Table 3 defines the *<productsuite>* directory for each InCharge product.

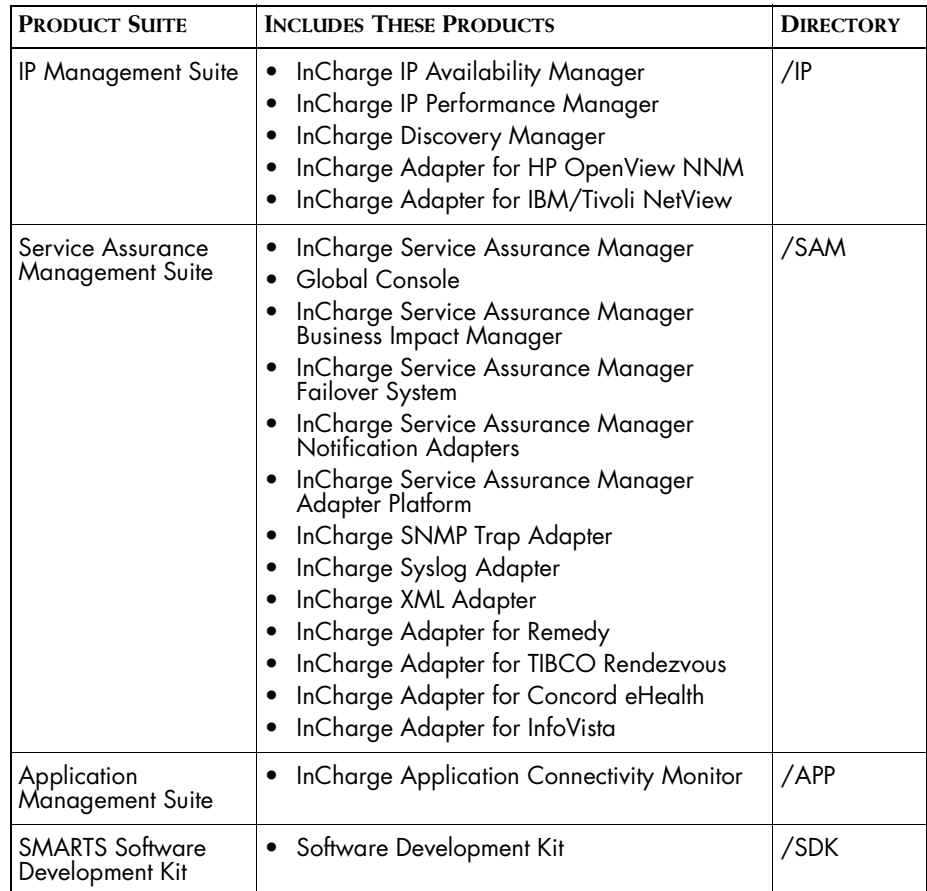

#### **Table 3: Product Suite Directory for InCharge Products**

For example, on UNIX operating systems, version 6.0 of InCharge IP Availability Manager is, by default, installed to */opt/InCharge6/IP/smarts*. This location is referred to as *BASEDIR/smarts*.

Optionally, you can specify the root of *BASEDIR* to be something other than */opt/InCharge6* (on UNIX) or *C:\InCharge6* (on Windows), but you cannot change the *<productsuite>* location under the root directory.

For more information about the directory structure of InCharge software, refer to the *InCharge System Administration Guide*.

## <span id="page-10-0"></span>**Additional Resources**

In addition to this manual, SMARTS provides the following resources.

## <span id="page-10-1"></span>**InCharge Commands**

Descriptions of InCharge commands are available as HTML pages. The *index.html* file, which provides an index to the various commands, is located in the *BASEDIR/smarts/doc/html/usage* directory.

## <span id="page-10-2"></span>**Documentation**

Readers of this manual may find other SMARTS documentation (also available in the *BASEDIR/smarts/doc/pdf* directory) helpful.

#### **InCharge Documentation**

The following SMARTS documents are product independent and thus relevant to users of all InCharge products:

- *• InCharge Release Notes*
- *• InCharge Documentation Roadmap*
- *• InCharge Installation Guide*
- *• InCharge System Administration Guide*
- **•** *InCharge Operator's Guide*

#### **InCharge Service Assurance Manager Documentation**

The following SMARTS documents are relevant to users of the InCharge Service Assurance Management product suite.

- *• An Introduction to InCharge Service Assurance Manager*
- *• InCharge Service Assurance Manager Configuration Guide*
- **•** *InCharge Service Assurance Manager Failover System User's Guide*
- **•** *InCharge Service Assurance Manager User's Guide for Business Impact Manager*

The following SMARTS documents are relevant to InCharge Service Assurance Manager adapters.

- *• InCharge Service Assurance Manager Notification Adapters User's Guide*
- *• InCharge Service Assurance Manager Adapter Platform User's Guide*
- *• InCharge XML Adapter User's Guide*
- *• InCharge Service Assurance Manager User's Guide for Remedy Adapter*
- *• InCharge Service Assurance Manager User's Guide for Concord eHealth Adapter*
- *• InCharge Service Assurance Manager User's Guide for InfoVista Adapter*

## <span id="page-11-0"></span>**Common Abbreviations and Acronyms**

The following lists common abbreviations and acronyms that are used in the InCharge guides.

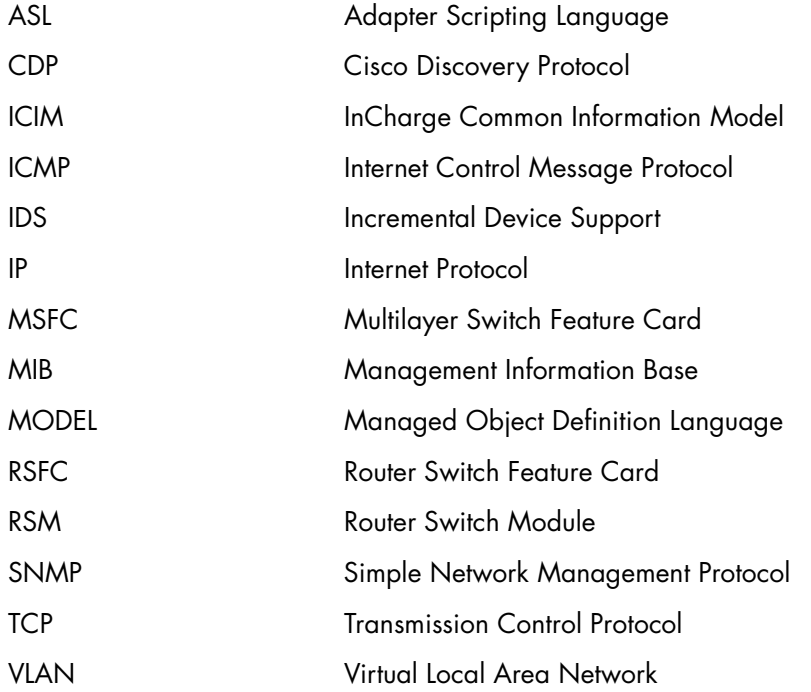

## <span id="page-12-0"></span>**Technical Support**

<span id="page-12-1"></span>SMARTS provides technical support by e-mail or phone during normal business hours (9:00 A.M.—6:00 P.M. U.S. Eastern Time).

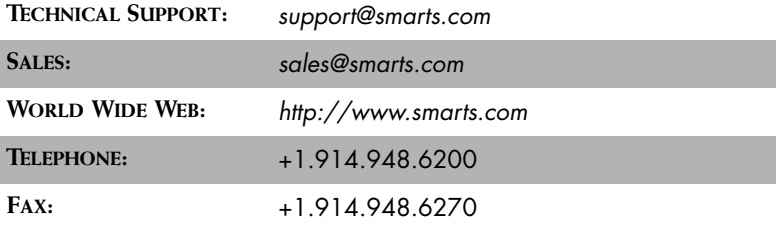

You may also contact us at:

SMARTS 44 South Broadway White Plains, New York 10601 U.S.A.

# **1**

# <span id="page-14-3"></span><span id="page-14-0"></span>**The InCharge Adapter for Concord eHealth**

The InCharge Adapter for Concord eHealth integrates with the Concord eHealth suite of applications to provide you with the ability to do the following:

- **•** Display eHealth reports from an InCharge Global Console
- <span id="page-14-6"></span>**•** View and respond to performance-related notifications that originate at eHealth's Live Health product from the InCharge Global Console

<span id="page-14-5"></span>This chapter describes these capabilities and how to configure and use this adapter.

## <span id="page-14-2"></span><span id="page-14-1"></span>**Requirements for InCharge Adapter for Concord eHealth**

The InCharge Adapter for Concord eHealth integrates with Concord eHealth 5.0.2, 5.5, or 5.6. The InCharge Adapter for Concord eHealth is supported on these platforms:

- <span id="page-14-9"></span>**•** Solaris 8 or Solaris 9
- <span id="page-14-10"></span><span id="page-14-8"></span><span id="page-14-7"></span><span id="page-14-4"></span>**•** Windows 2000 Server or Windows 2000 Advanced Server.
- **Note:** The InCharge Adapter for Concord eHealth is not supported on the HP-UX, AIX, and Linux operating systems.

To ensure all necessary files are available, the InCharge Adapter for Concord eHealth must be installed on hosts where the following applications are running:

- <span id="page-15-2"></span>**•** Concord eHealth 5.0.2, 5.5, or 5.6
- **•** InCharge Global Consoles (6.0 or later). The Concord eHealth Adapter cannot be used with pre-6.0 Global Managers.
- **•** InCharge Service Assurance Manager
- **•** InCharge SAM Adapter Platforms

To install the InCharge Adapter for Concord eHealth, you must either:

- **•** Be superuser (User ID 0) on UNIX platforms.
- **•** Have administrative privileges on Windows platforms.

For InCharge Service Assurance Management suite hardware and additional software requirements including required X Server Settings (UNIX) and Java Applet requirements, see the *InCharge Installation Guide*.

## <span id="page-15-0"></span>**Overview of the Concord eHealth Adapter**

The Concord eHealth Adapter allows InCharge to do the following:

- **•** Map eHealth elements to InCharge elements
- **•** View eHealth reports from the InCharge Global Console
- **•** Convert eHealth Live Health traps to InCharge notifications

This section describes how these capabilities are supported by the Concord eHealth Adapter.

## <span id="page-15-3"></span><span id="page-15-1"></span>**Mapping eHealth Elements to InCharge Elements**

The Concord eHealth Adapter must accurately map eHealth elements to InCharge elements to support the report viewing and trap conversion capabilities that the Concord eHealth Adapter adds to InCharge. [Figure 1](#page-16-0)  shows how this mapping is accomplished.

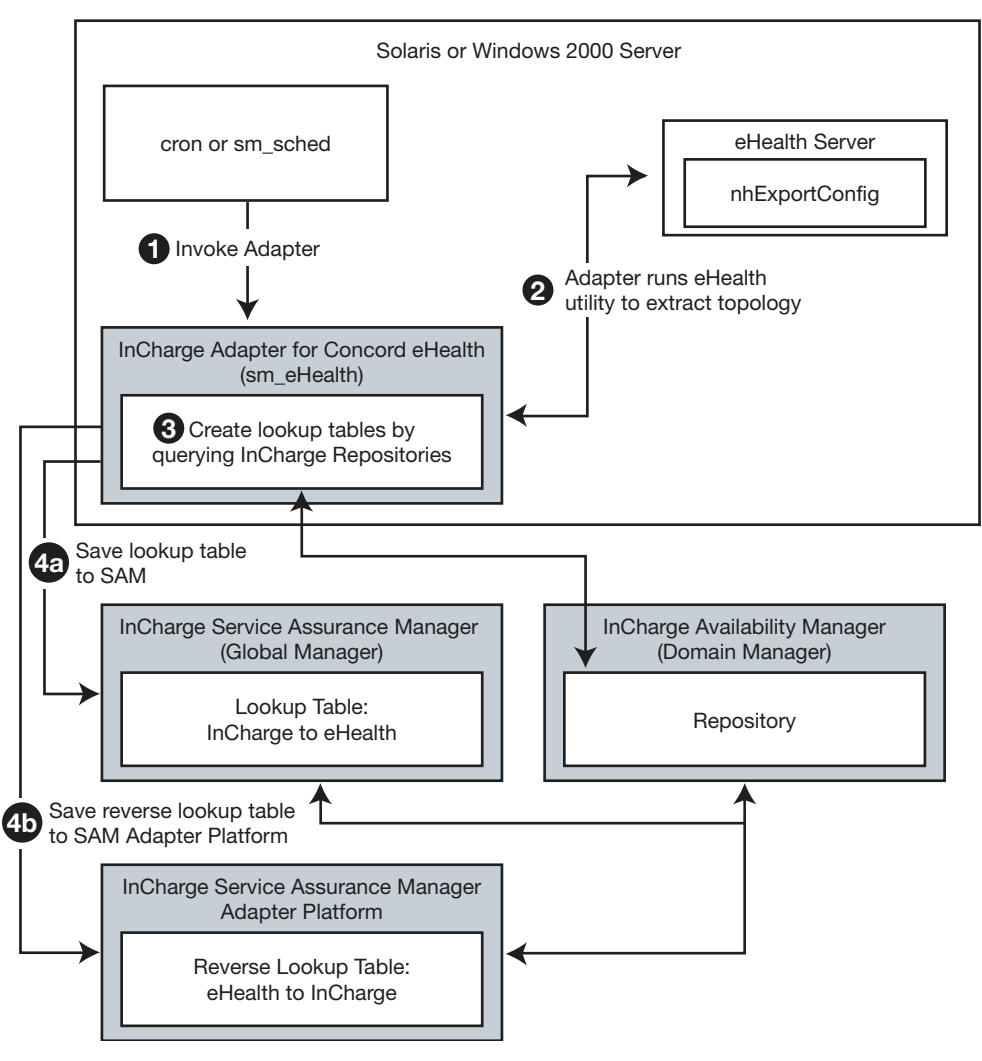

<span id="page-16-0"></span>**Figure 1: Mapping between eHealth Elements to InCharge** 

As the first step in mapping, the Concord eHealth Adapter is started using one of these methods:

- **•** Manually at the command line. This allows you to update the mapping on demand.
- <span id="page-16-1"></span>**•** At scheduled intervals using cron (UNIX) or sm\_sched (Windows or UNIX). For more information on using sm\_sched with the Concord eHealth Adapter, see *[Scheduling sm\\_ehealth](#page-24-0)* on page 11.
- **•** Whenever a Service Assurance Manager (SAM) or SAM Adapter Platform starts. This method requires that the Concord eHealth Adapter is running in the background.

<span id="page-17-3"></span>The Concord eHealth Adapter then runs the nhExportConfig utility on the eHealth server to obtain the eHealth topology information. The topology is retrieved and parsed by the adapter.

By using the topology and querying InCharge repositories, the Concord eHealth Adapter maps device names from InCharge to eHealth. With the mappings, the adapter creates a lookup table and a reverse lookup table.

<span id="page-17-2"></span>The lookup table is stored on the SAM server to support viewing Concord eHealth reports. The reverse lookup table is stored on the SAM Adapter Platform to support translating traps that come from the eHealth Live Health product to InCharge notifications.

As the topology changes in eHealth, mapping information and lookup tables must be maintained. Importing the topology from eHealth requires significant system resources. Therefore, SMARTS recommends the Concord eHealth Adapter be invoked *once* every 24 hours to keep the lookup tables accurate.

## <span id="page-17-0"></span>**Viewing eHealth Reports from the Global Console**

Viewing eHealth reports via the InCharge Global Console is supported by the Concord eHealth Adapter as shown in [Figure 2.](#page-17-1)

![](_page_17_Figure_7.jpeg)

<span id="page-17-1"></span>**Figure 2: Displaying eHealth Reports from the Global Console**

A user at the InCharge Global Console selects *Local Tool > Concord At A Glance Report* or *Local Tool > Concord Trend Report.* This invokes either the AtAGlance or Trend script.

Regardless of which tool is invoked, the next step is to request a mapping of InCharge elements to eHealth elements. The client process of the Concord eHealth Adapter retrieves the mapping from the lookup table stored on the Global Manager.

The tools use the mapping to construct a URL that will retrieve the appropriate report from the appropriate eHealth server. The tools then open a browser and pass it the URL. The browser connects to the appropriate eHealth server and displays the report.

## <span id="page-18-0"></span>**Converting eHealth Traps to InCharge Notifications**

<span id="page-18-1"></span>Converting eHealth traps to InCharge notifications is supported by the Concord eHealth Adapter as shown in Figure 3.

![](_page_18_Figure_6.jpeg)

**Figure 3: Converting eHealth Traps to InCharge Notifications**

Performance-related traps are generated by eHealth Live Health. Using the Live Health user interface, you must specify the InCharge SAM Adapter Platform's IP Address and Trap Manager port. The InCharge SNMP Trap Manager residing with the SAM Adapter Platform, receives the traps and uses the lookup table on the SAM Adapter Platform to map the eHealth device names to InCharge device names. These traps appear as events in the notification log of the Global Console and are associated with the appropriate device in the InCharge topology.

## <span id="page-19-2"></span><span id="page-19-0"></span>**Configuring the InCharge Adapter for Concord eHealth**

This section explains how to configure the InCharge Adapter for Concord eHealth and its related client tools.

## <span id="page-19-1"></span>**Editing Configuration Files**

As part of the InCharge deployment and configuration process, you will need to modify certain files. User modifiable files include InCharge tool scripts, configuration files, rule set files, and templates. Original versions of these files are installed into appropriate subdirectories under the *BASEDIR/smarts/* hierarchy*.* For example, original versions of Global Manager configuration files are installed to *BASEDIR/smarts/conf/ics.*

To edit a user modifiable file, create a local copy of the file in *BASEDIR/smarts/local* or one of its subdirectories. For example, a modified *ics.conf* file should be saved to *BASEDIR/smarts/local/conf/ics.*  InCharge software is designed to first search for user modifiable files in *BASEDIR/smarts/local* or one of its subdirectories. If a modified version of a file is not found in the local area, InCharge software then searches appropriate nonlocal directories.

**Note:** Original versions of files may be changed or updated as part of an InCharge software upgrade. However, files located in *BASEDIR/smarts/local* are always retained during an upgrade.

To facilitate proper file editing, SMARTS provides the *sm\_edit* utility. When used to modify an original version of a file, this utility automatically creates a local copy of the file and places it in the appropriate location under *BASEDIR/smarts/local.* This ensures that the original version of the file remains unchanged. In both UNIX and Windows environments, you can invoke *sm\_edit* from the command line. Optionally, you can configure Windows so that *sm\_edit* is automatically invoked when user-modifiable files are double-clicked in Windows Explorer.

To invoke the *sm\_edit* utility from the command line, specify the path and the name of the file you want to edit under *BASEDIR/smarts.* For example, to edit the configuration file for the Global Manager, you invoke the *sm\_edit* utility as follows:

% BASEDIR/smarts/bin/sm\_edit conf/ics/ics.conf

The *sm\_edit* utility automatically creates a local copy of the *ics.conf* file in the *BASEDIR/smarts/local/conf/ics* directory, if necessary, and opens the file in a text editor. If a local version of the file already exists, the *sm\_edit* utility opens the local version in a text editor. In addition, *sm\_edit* creates any necessary directories.

For more information about how to properly edit user modifiable InCharge files and how to use the *sm\_edit* utility, refer to the *InCharge System Administration Guide*.

## <span id="page-20-0"></span>**Integrating the InCharge Adapter for Concord eHealth**

<span id="page-20-4"></span><span id="page-20-3"></span><span id="page-20-2"></span><span id="page-20-1"></span>Configure the InCharge Adapter for Concord eHealth using the files in [Table 4.](#page-21-0) It is only necessary to edit the InCharge configuration file installed on the same host as the application listed in the first column.

![](_page_20_Picture_186.jpeg)

![](_page_21_Picture_215.jpeg)

<span id="page-21-7"></span><span id="page-21-3"></span><span id="page-21-2"></span><span id="page-21-0"></span>**Table 4: Configuration Files for Concord eHealth Adapter**

To configure the Concord eHealth Adapter, complete the following steps:

- <span id="page-21-8"></span><span id="page-21-4"></span>**1** On your computer where the Concord eHealth Adapter is coresident with eHealth, do the following:
	- **•** Configure eHealth Live Health to send traps to InCharge. Using the Live Exceptions program, specify InCharge as a *trap destination*. The trap destination parameters include a *name* (such as InCharge), the *IP address* of server where the InCharge SAM Adapter Platform is installed and the *port* that Trap Manager uses to listen for traps (specified in the trapd.conf file). *Community string* is not used in this case.
	- **•** Change the configuration parameters in the *eHealth.conf* file to match your InCharge and eHealth configurations. For details, refer to *[Editing the ehealth.conf Configuration File](#page-22-0)* on page 9.
	- **•** Edit the *runNhExportConfig* file to ensure NHEXPORTCONFIG\_FILE includes the correct path to the nhExportConfig utility on your eHealth Server. If your operating system is UNIX, edit the *runNhExportConfig.sh* file; if your operating system is Windows, edit the *runNhExportConfig.cmd* file.
- <span id="page-21-9"></span><span id="page-21-6"></span><span id="page-21-5"></span><span id="page-21-1"></span>**2** On each computer where the InCharge Global Console is installed, change the client tool files related to the Concord eHealth reports. The files are located in *BASEDIR/actions/client/ehealth*. If your operating system is UNIX, edit the *AtAGlance.sh* and *Trend.sh* files; if your operating system is Windows, edit the *AtAGlance.cmd* and *Trend.cmd*  files:
- **•** Edit the eHealthServer, eHealthUserName, and eHealthPassword in the eHealth Server section of the script so that these arguments represent your eHealth configuration.
- <span id="page-22-7"></span><span id="page-22-1"></span>**•** Ensure the path to the browser, BROWSER\_DIR, is accurate for your computer where the Global Console is installed. If necessary, modify the path.
- <span id="page-22-6"></span>**3** On the computer where the InCharge SAM Adapter Platform is installed, append the content of trap\_mgr.liveHealth.conf to the trap\_mgr.conf file. Both files are in the *BASEDIR/smarts/conf/icoi.*  This will allow the InCharge SNMP Trap Adapter (Receiver) to listen for traps and then map incoming eHealth Live Health traps to InCharge notifications. For complete instructions on configuring the SNMP Trap Adapter including security considerations, see the *InCharge Service Assurance Manager Adapter Platform User's Guide*.
- **4** On your InCharge Service Assurance Manager, invoke the *sm\_config* command from the *BASEDIR/smarts/bin* directory to import the *configureEHealthTools.xml* to the Global Manager. For example:

```
# ./sm_config -s <global_manager> import▼
▲ configureEHealthTools.xml
```
 $\blacksquare$  Indicates the command must be typed as one line.

<span id="page-22-8"></span>Refer to the *InCharge Service Assurance Manager Configuration Guide* for details about importing XML files to the Global Manager.

## <span id="page-22-0"></span>**Editing the ehealth.conf Configuration File**

<span id="page-22-3"></span><span id="page-22-2"></span>The configuration parameters for the Concord eHealth Adapter are specified in the local copy of *ehealth.conf* file, located in the *BASEDIR/smarts/local/conf/ehealth* directory.

To modify the ehealth.conf file, use sm\_edit to ensure that the file is copied to *BASEDIR/smarts/local/conf/ehealth* and that it retains the proper permissions. For example, to open and modify the default ehealth.conf file, use the following command:

# ./sm edit BASEDIR/smarts/conf/ehealth/ehealth.conf

Table 5 lists the configuration parameters of *ehealth.conf* file.

<span id="page-23-7"></span><span id="page-23-6"></span><span id="page-23-5"></span><span id="page-23-3"></span><span id="page-23-1"></span>![](_page_23_Picture_177.jpeg)

<span id="page-23-4"></span>**Table 5: Configuration Parameters for the Concord eHealth Adapter**

## <span id="page-23-2"></span><span id="page-23-0"></span>**About sm\_ehealth**

<span id="page-23-8"></span>Running the *sm\_ehealth* executable starts the Concord eHealth Adapter. The adapter maps eHealth device names to InCharge device names, creates and stores lookup tables and then exits.

The sm\_ehealth executable uses the following syntax:

sm ehealth [options ...]

The following options are available when running *sm\_ehealth*:

![](_page_24_Picture_141.jpeg)

**Table 6: sm\_ehealth Options**

The InCharge Adapter for Concord eHealth is started using one of these methods:

- **•** Invoke sm\_ehealth manually at the command line. You can specify command line options that override values specified in the ehealth.conf file.
- **•** Invoke sm\_ehealth at scheduled intervals using cron (UNIX) or sm\_sched (Windows or UNIX). For more information, see *[Scheduling sm\\_ehealth](#page-24-0)* [on page 11](#page-24-0).
- **•** Run sm\_ehealth as a service with MONITOR\_SERVER\_RESTART=TRUE and if the Service Assurance Manager (SAM) or SAM Adapter Platform restarts, sm\_ehealth will automatically reimport the topology from eHealth. In this situation, sm\_ehealth uses the configuration values that were specified at the command line first and then any other values from the ehealth.conf file.

## <span id="page-24-1"></span><span id="page-24-0"></span>**Scheduling sm\_ehealth**

<span id="page-24-2"></span>For Windows or UNIX, use the *sm\_sched* utility to schedule *sm\_ehealth* to run at a specific interval. The scheduling engine allows you to perform tasks at predefined times.

**Note:** On UNIX systems, cron is usually used to schedule commands. If you desire, use cron to schedule sm\_ehealth using the guidelines in this section.

<span id="page-25-0"></span>The sm\_sched utility uses a control file to store configuration options and settings for the scheduled events. By default, *sm\_sched* reads the control file called *sched.conf*, located in *BASEDIR/smarts/local/conf*. The *sm\_sched* utility runs all of the jobs listed in the control file beginning two minutes from the time it is issued and repeats the jobs at the interval times specified. Up to 20 jobs may be performed simultaneously; if you have more than 20 jobs, the additional jobs are queued until the others are completed.

SMARTS recommends that you configure the scheduling facility to invoke the sm\_ehealth *once* every 24 hours. To modify the sched.conf file, use sm\_edit to ensure that the file is copied to *BASEDIR/smarts/local/conf* and that it retains the proper permissions. For example, to open and modify the default sched.conf file, use the following command from *BASEDIR/smarts/bin*:

# ./sm\_edit BASEDIR/smarts/conf/sched.conf

The sched.conf lists a number of jobs, or tasks, to be performed when the control file is called by sm\_sched. A job is a line that consists of two items: a *time interval* and a *command*. Each job is on an individual line within the control file using the following syntax:

<time interval> <command>

A line beginning with whitespace or the # character is treated as a comment line and ignored by the utility.

The time interval has the syntax of hh:mm:ss and represents the interval of time that needs to elapse (the hours, minutes, and seconds) before the job is run. For example, "24:00:00", represents an interval of twenty-four hours. An empty field has a value of zero so "24::" also represents 24 hours.

After the time interval, type the sm\_ehealth command to be issued at a UNIX or Windows command prompt. For example, to run sm\_ehealth at the recommended interval of every 24 hours using the options values specified in the ehealth.conf file, add the following to the control file on UNIX or Windows:

24:00:00 sm\_ehealth

#### **Running the sm\_sched Utility**

The syntax for running sm\_sched is as follows:

<span id="page-25-1"></span>sm sched [options...] [control-file]

Where control-file is the path and file name of the file listing the jobs you want executed. If you leave the value empty, it is assumed you want to use the default control file, *sched.conf* located in *BASEDIR/smarts/local/conf*.

Run sm\_ehealth from the *BASEDIR/smarts/bin* directory.

Assuming you use the default control file name (*sched.conf*) and store it in the default location (*BASEDIR/smarts/local/conf),* issue the following command from *BASEDIR/smarts/bin*:

```
# ./sm_sched
```
The sm\_ehealth records important information to its log file. The log file is located in the *BASEDIR/smarts/local/logs* directory and is named ehealth.log.

#### **Options for sm\_sched**

The following options are available when running *sm\_sched*:

![](_page_26_Picture_187.jpeg)

**Table 7: Command-Line Options for the sm\_sched Utility**

#### **Results From sm\_sched**

Jobs listed in the control file are expected to execute without feedback. Should there be any output from the job commands, it is written to a log file called *sm\_sched.log* located in *BASEDIR/smarts/local/logs*. Items logged by *sm\_sched* are done so with a Warning severity.

Since the purpose of the *sm\_sched* utility is to continuously schedule jobs, it normally does not exit. There are two conditions that would cause *sm\_sched* to exit (and return an exit value):

![](_page_26_Picture_188.jpeg)

**Table 8: sm\_sched Exit Return Codes**

## <span id="page-27-0"></span>**Displaying Concord eHealth Reports from the InCharge Global Console**

The Concord eHealth Adapter allows you to retrieve eHealth reports directly from an InCharge Global Console. For a notification or certain topology elements, the Concord eHealth Adapter adds tools to the Client Tools popup menu in the Global Console. The new client tools retrieve Concord eHealth performance-related reports:

- <span id="page-27-1"></span>**•** Concord At A Glance Report
- <span id="page-27-2"></span>**•** Concord Trend Report. An example of this report is shown in Figure 4.

The tools are available for these topology elements: Firewalls, Routers, Switches, Interfaces, Ports, and Hosts.

![](_page_27_Figure_6.jpeg)

![](_page_27_Figure_7.jpeg)

**Note:** As with any tool, the administrator at the Global Manager Administration Console can deny or permit access to these tools by any user.

## <span id="page-28-0"></span>**Viewing a Concord eHealth Report**

To invoke a Concord eHealth Adapter tool, perform these steps:

- <span id="page-28-6"></span>**1** Select and right-click one of the following:
	- **•** A notification in the Notification Log Console
	- **•** A map icon in the Map Console
	- **•** A managed element in the topology tree of the Topology Browser Console

<span id="page-28-7"></span><span id="page-28-3"></span>The popup menu including the Client Tools displays.

- **2** Select *Client Tools > Concord At A Glance Report* or *Client Tools > Concord Trend Report*. A browser window opens and displays the report that you selected. If a report is not available, a message displays to indicate this.
- **Note:** If the report is not available, the eHealth server may not have data for the element or the eHealth topology might need to be reimported into InCharge. An administrator can retrieve the eHealth topology using sm\_ehealth from the command line. See *[About sm\\_ehealth](#page-23-0)* on page 10 for more information.

## <span id="page-28-1"></span>**Viewing and Responding to Concord eHealth Notifications from the InCharge Global Console**

<span id="page-28-2"></span>Notifications that originate from eHealth's Live Health product can be viewed and processed like any other InCharge notification. These notifications can be acknowledged, owned, and escalated. In addition, the Concord At A Glance Report and Concord Trend Report client tools can be invoked on the notifications.

The following events originating from Live Health can appear in the InCharge notification log:

- <span id="page-28-5"></span>**•** NH Live Exception
- <span id="page-28-4"></span>**•** NH Clear Live Exception
- <span id="page-29-3"></span>**•** NH Severity Change
- <span id="page-29-0"></span>**•** NH Clear Live Alarm
- <span id="page-29-2"></span>**•** NH Reset All Alarms
- <span id="page-29-1"></span>**•** NH LiveAlarm

## <span id="page-30-0"></span>**Index**

#### **A**

AIX [1](#page-14-4) AtAGlance [7,](#page-20-1) [8](#page-21-1)

#### **B**

BASEDIR [ix](#page-8-1) BROWSER\_DIR [9](#page-22-1)

#### **C**

Client Tools Menu Concord At A Glance Report [14](#page-27-1) Concord Trend Report [14](#page-27-2) Concord At A Glance Report [14](#page-27-1) Concord eHealth Adapter defined [2](#page-15-2) Notifications [15](#page-28-2) Requirements [1](#page-14-5) Concord Trend Report [14](#page-27-2) Configuration [6](#page-19-2) ehealth.conf file [9](#page-22-2) Files [8](#page-21-2) Parameters [9](#page-22-3) configureEHealthTools.xml [8,](#page-21-3) [9](#page-22-4) Converting eHealth traps to InCharge notifications [5](#page-18-1) cron, use for scheduling [3](#page-16-1)

#### **D**

DOMAIN\_MANAGER\_NAMES\_[10](#page-23-1)

#### **E**

eHealth Adapter overview [2](#page-15-2) Live Health [1](#page-14-6) Notifications [15](#page-28-2) Requirements [1](#page-14-5) ehealth.conf [7,](#page-20-2) [9](#page-22-2) EHEALTH\_SERVER\_NAME [10](#page-23-2)

#### **H**

HP-UX [1](#page-14-7)

#### **I**

IMPORT\_EXISITING\_FILE\_FROM [10](#page-23-3) Installation Requirements [2](#page-15-2)

### **L**

Linux [1](#page-14-8) Live Exceptions [8](#page-21-4) Live Health [1](#page-14-6) Log files [13](#page-26-0) Lookup table [4](#page-17-2)

#### **M**

Map Console Invoking tools [15](#page-28-3) Mapping eHealth to InCharge [2](#page-15-3) MONITOR\_SERVER\_RESTART [10](#page-23-4)

#### **N**

NH Clear Live Alarm [16](#page-29-0) NH Clear Live Exception [15](#page-28-4) NH Live Exception [15](#page-28-5) NH LiveAlarm [16](#page-29-1) NH Reset All Alarms [16](#page-29-2) NH Severity Change [16](#page-29-3) nhExportConfig utility [8](#page-21-5) Described [4](#page-17-3) NHEXPORTCONFIG SCRIPT [10](#page-23-5) Notification Log Console Invoking tools [15](#page-28-6)

#### **O**

OI SERVER NAMES [10](#page-23-6)

#### **R**

Requirements [1](#page-14-5) runNhExportConfig [7,](#page-20-3) [8](#page-21-6)

#### **S**

SAM Adapter Platform OI\_SERVER\_NAMES [10](#page-23-6) trap\_mgr.liveHealth.conf [8](#page-21-7) SAM\_SERVER\_NAMES [10](#page-23-7) sched.conf [12](#page-25-0) Scheduling sm\_ehealth [11](#page-24-1) sm\_config [9](#page-22-5) sm\_ehealth [10](#page-23-8) Scheduling [11](#page-24-1) sm\_sched [11](#page-24-2) Control file [12](#page-25-0) Syntax [12](#page-25-1) Solaris [1](#page-14-9)

## **T**

Technical Support [xiii](#page-12-1) Topology Browser Console Invoking tools [15](#page-28-7) Trap destination Live Exceptions [8](#page-21-8) trap\_mgr.conf [9](#page-22-6) trap\_mgr.liveHealth.conf [8,](#page-21-7) [9](#page-22-7) Traps Converting eHealth to InCharge [5](#page-18-1) Live Exceptions [8](#page-21-4) Trend [7,](#page-20-4) [8](#page-21-9)

#### **V**

View eHealth notifications [15](#page-28-2)

#### **W**

Windows 2000 [1](#page-14-10)

#### **X**

XML files [9](#page-22-8)